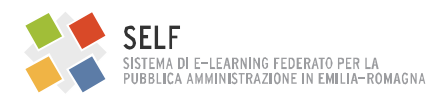

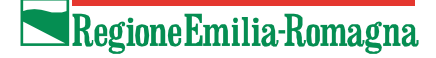

# Gestire le **attività in Moodle: forum, chat, compito, wiki**

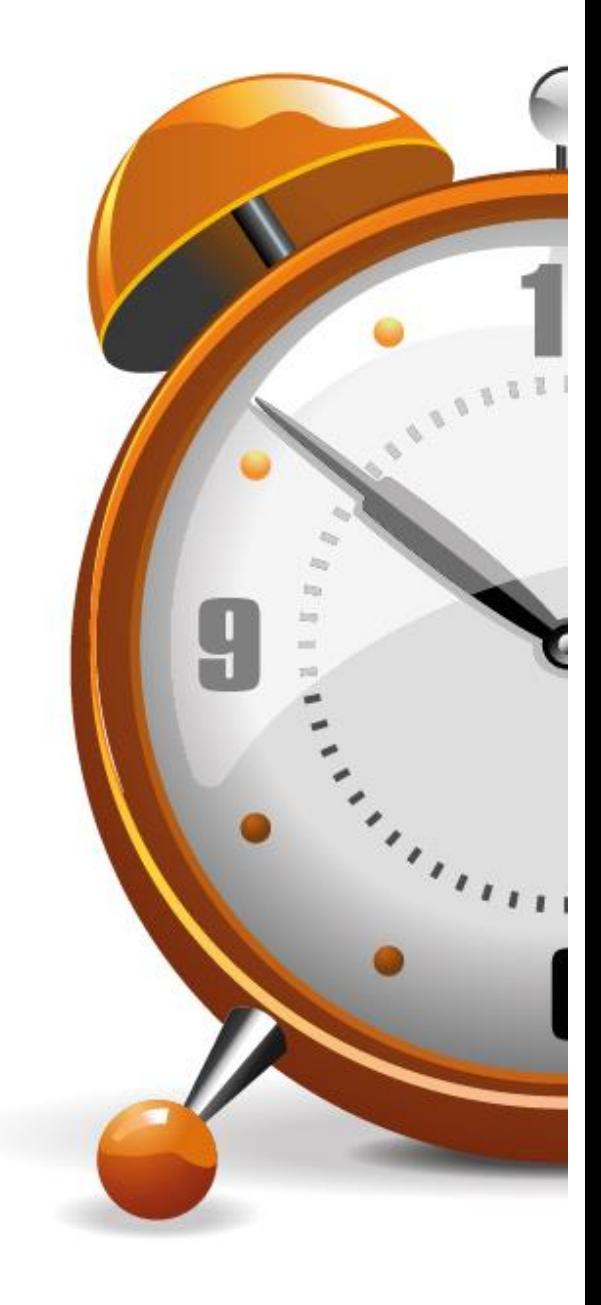

Quaderni del SELF

Hanno realizzato questa guida:

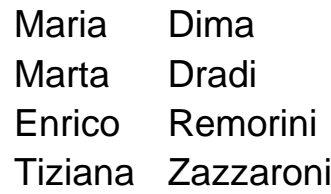

Revisione a cura di Solaris lab - Laboratorio della conoscenza

# **Indice:**

- Le attività nella piattaforma Moodle
- 1. Il forum
- 2. La chat
- 3. Il compito
- 4. Il wiki

## **Le "attività" nella piattaforma Moodle**

*"L'apprendimento è un processo sociale, le tecnologie dovrebbero rendere possibile e sostenere la conversazione, la collaborazione e lo svolgimento di attività tra chi apprende."… (Gianni Marconato)*

Le "**attività**" sono strumenti per garantire un maggior coinvolgimento degli utenti nella fruizione dei percorsi formativi e sono volti a creare o favorire una interazione e uno scambio con il docente, tra gli utenti e in entrambe le direzioni, a sperimentare e a sostenere l'apprendimento.

Sulla piattaforma Moodle sono presenti molte attività che il docente-tutor può liberamente scegliere e proporre secondo il progetto e le caratteristiche del corso e gli obiettivi che si propone. Le attività di moodle sono numerose e con un ventaglio di possibilità molto vario per funzionalità e complessità. [1]

Il docente-tutor può decidere quante e quali attività proporre in qualunque momento del corso ed è libero di combinare le condizioni delle varie attività in molti modi diversi. Il docente-tutor può, in qualsiasi momento, creare, pubblicare, eliminare, spostare o nascondere agli utenti le attività. Questo fa sì che il docente-tutor abbia a disposizione un ventaglio molto ampio di possibilità che arricchisce e completa la proposta didattica.

Come dice Marconato: "In pratica a partire dagli oggetti base è possibile creare una varietà enorme di combinazioni, proprio come con il LEGO è possibile creare una struttura a partire da un set di mattoncini fondamentali". [2]

La disponibilità in qualunque momento di tutte le attività permette di valutare e individuare la soluzione più adatta al corso e metterla a disposizione degli utenti.

<sup>[1]:</sup> Cfr. G. Marconato *"Usare Moodle - manuale di didattica",* Guaraldi, 2011 e Fini: *Guida* rapida all'uso di Moodle per i docenti [2]: G.Marconato, *"Usare Moodle - manuale di didattica",* Guaraldi, 2011. p. 263.

# **1. Il forum**

#### **Definizione**

Il Forum è una sorta di bacheca virtuale su cui è possibile lasciare dei messaggi, discutere con altri studenti, scambiarsi opinioni e confrontare idee, è quindi un ambiente di comunicazione in rete di tipo asincrono.

E' un ambiente più formale rispetto alla chat, anche perché gli interventi pubblicati sono immediatamente disponibili.

Il numero di messaggi inseriti nei forum può essere considerato anche uno degli indicatori per valutare il livello di comunicazione e interazione fra i partecipanti.

## **Tipologie**

Il forum può essere di diverse tipologie: Forum news, Forum Monotematico, Forum standard per uso generale, Forum "Le persone avviano una sola discussione", Forum "Domande e Risposte".

FORUM NEWS è sempre presente all'interno del cosiddetto "argomento 0" di ogni corso (anche se è possibile non renderlo visibile) ed è ad esclusivo utilizzo dei docenti/tutor per pubblicare degli interventi (post) o dei documenti utili a tutti i partecipanti, che vi sono iscritti in automatico.

Suggerimenti: Questo tipo di forum è utile per inviare le istruzioni sistematicamente e con sicurezza a tutti i partecipanti, in alternativa alla messaggistica.

FORUM MONOTEMATICO - Forum costituito da un solo argomento di discussione su un tema specifico, visualizzato nella stessa pagina. In questo forum il tutor o docente imposta una sola discussione e i partecipanti possono solo rispondere al primo messaggio del formatore, ma non introdurre altre discussioni. Da notare che, a differenza degli altri forum, è disattivato il pulsante "aggiungi un nuovo argomento di discussione". L'argomento di discussione è introdotto dal testo di presentazione del forum scritto dal formatore.

Suggerimenti: Questo tipo di forum è utile per discussioni brevi e focalizzate su un argomento specifico.

FORUM STANDARD PER USO GENERALE - Forum aperto, impostato di default, dove tutti i partecipanti in qualsiasi momento possono sia creare una o più discussioni (argomenti) sia rispondere alle discussioni e ai messaggi pubblicati dagli altri utenti del corso.

Suggerimenti: Questo tipo di forum è molto flessibile, adatto a molti utilizzi pratici e utile per una discussione ampia, approfondita e libera su un determinato ambito.

FORUM "LE PERSONE AVVIANO UNA SOLA DISCUSSIONE" – Forum in cui ogni persona può iniziare una sola discussione ma può inviare repliche a tutte quelle degli altri.

Esempio: Ogni studente avvia una discussione a partire dalle sue riflessioni sull'argomento trattato durante la settimana, ogni studente commenta le riflessioni del proprio collega.

FORUM "DOMANDE E RISPOSTE" - Il Forum Domande e Risposte richiede agli utenti di rispondere a una discussione prima di poter leggere i contributi degli altri utenti del corso (e quindi anche commentarli. In questo forum la discussione è introdotta da una domanda del tutor (ma non è necessario che il testo abbia forma interrogativa, può essere un normale testo introduttivo alla discussione). Solo il tutor può introdurre domande (ossia iniziare discussioni). I partecipanti, fino a quando non hanno scritto e postato, possono leggere solo la domanda, ma non le risposte che propri colleghi hanno già scritto fino a quel momento. Una volta scritta la risposta, tutti i messaggi contenuti in quella specifica discussione diventano visibili.

Suggerimenti: Questo tipo di forum è utile quando si vuole che i partecipanti esprimano originalità e pensiero indipendente, riducendo al minimo possibile la possibilità di influenzarsi l'un l'altro.

Esempi / suggerimenti di utilizzo generali per tutti i forum (salvo il forum news):

- Per un ripasso collaborativo degli argomenti, prima di un esame [1]

- Per avviare una discussione su temi di attualità, su romanzi comunemente letti o film famosi, anche come esercizio per fare esprimere la propria opinione e/o condividere quella altrui

- Per approfondire, in aula o a distanza, alcuni aspetti di un argomento all'interno di una attività complessa: compiti, attività di ricerca, condivisione di materiale, per sviluppare un progetto, realizzare un prodotto, svolgere una ricerca, raccogliere dati. [2]

- Per promuovere una ricerca su risorse via web o sul campo (osservazioni, rilevazioni dati, interviste aperte o chiuse, raccolta di storie), su documentazione fornita dal docente o sue linee guida, in questo caso il forum può essere utile per negoziare il piano lavoro, monitorare il lavoro, raccogliere problemi, fornire suggerimenti e condividere dei semilavorati (allegando/pubblicando propri documenti), riflettere in modo condiviso sul lavoro svolto

- Per discutere casi: semplici e costruiti dal docente, presentati in contesto di situazioni reali, di problemi autentici per facilitare l'attribuzione di senso. In questo caso il forum può essere utile per le attività di gestione del caso stesso, per le attività di analisi, di discussione, di riflessione e di riesame collettiva, di valutazione aperta.

#### **Indicazioni operative**

La maschera di impostazione del forum comprende sette istruzioni principali:

La prima istruzione, detta **Generale**, apre i campi:

- NOME DEL FORUM: campo obbligatorio in cui si mette il titolo.

- DESCRIZIONE: altro campo obbligatorio in cui si scrive una introduzione generale alla tematica del forum e si impartiscono istruzioni pratiche e di netiquette. Mettendo il segno di spunta nel sottocampo "Visualizza descrizione…" i partecipanti vedranno anche la descrizione del forum (e non solo il titolo) sulla home page del corso.

- TIPO DI FORUM in cui scegliere tra le tipologie descritte sopra.

La seconda istruzione è **Allegati e conteggio parole**: come si evince dal nome, permette di stabilire dimensione e numero massimo degli allegati ai post, oltre che abilitare o inibire il conteggio delle parole all'interno del post.

La terza istruzione è **Sottoscrizione ed evidenziazione**, permette di stabilire se evidenziare (o meno i messaggi non letti e le modalità di sottoscrizione del forum.

La SOTTOSCRIZIONE, che stabilisce se il sottoscrittore riceverà via email le copie di tutti gli interventi effettuati in quel forum. può essere: facoltativa, obbligatoria, automatica, disabilitata. Se la sottoscrizione è facoltativa, sarà i partecipante a decidere, al momento in cui scrive il primo post nel forum, se vuole o meno sottoscrivere, se si sceglie la sottoscrizione automatica questa sarà inizialmente abilitata, ma poi il partecipante sceglierà se mantenerla o meno.

La quarta istruzione riguarda la **Soglia massima interventi** e permette di stabilire il numero massimo di interventi, in un certo intervallo di tempo, che ogni partecipante può fare. Se non si fa alcuna scelta il numero di interventi sarà illimitato. Diversamente si dovrà impostare:

- a) L'intervallo di controllo: da 1 a 7 giorni;
- b) La soglia massima di interventi nell'intervallo impostato;
- c) La soglia per l'avviso, cioè dopo quanti post informare il partecipante che si sta avvicinando alla soglia massima consentita.

La quinta istruzione riguarda le **Valutazioni**. Se si decide di valutare gli interventi nel forum si dovrà usare questa istruzione per:

- a) Impostare la modalità di valutazione: media dei punteggi, somma dei punteggi ecc.
- b) Impostare la scala di valutazione: qualitativa o quantitativa.
- c) Impostare, eventualmente, l'intervallo temporale all'interno del quale gli interventi del forum saranno valutati.

La sesta istruzione riguarda le **Impostazioni comuni**. Questa istruzione permette, fra l'altro, di stabilire se il forum è visibile ai partecipanti e il tipo di partecipazione che si vuole, ossia:

- a) SENZA GRUPPI (ogni partecipante interviene a titolo individuale),
- b) GRUPPI SEPARATI (ciascuno interviene nel forum del proprio gruppo e non può leggere i post degli altri gruppi),
- c) GRUPPI VISIBILI (ciascun partecipante può scrivere post nel forum del proprio gruppo, leggere i post degli altri gruppi ma non scrivere nelle loro discussioni).

La settima istruzione riguarda le **Condizioni per l'accesso**. Questa istruzione permette di stabilire:

- a) L'intervallo di tempo nel quale si potrà scrivere sul forum (se non si abilita questo comando il forum sarà disponibile in permanenza.
- b) Se e come la partecipazione è condizionata dalla valutazione ottenuta in altre attività, bisogna decidere quale attività è condizionante e quale è il punteggio minimo (e, se si vuole, anche quale è il massimo) consentito per partecipare.
- c) Se e come la partecipazione è condizionata da caratteristiche dell'utente, scritte in uno o più campi del suo profilo (per es. se ad un dato forum possono partecipare solo utenti di una certa età, di una certa area, di una certa organizzazione ecc.).
- d) Se gli utenti che non possono accedere al forum possono comunque visualizzare titolo e condizioni di accesso (diversamente il forum sarà completamente nascosto per questi partecipanti).

#### **Punti di attenzione per il tutor/docente**

- curare particolarmente le istruzioni per chiarire bene l'oggetto del forum, lo scopo della partecipazione, il tipo di intervento che si chiede di inserire.

- intervenire, se necessario, sul forum per stimolare la discussione suggerendo degli argomenti specifici o ponendo delle domande oppure intervenire con consigli e indicazioni sulle attività da svolgere

- dare riscontro sugli interventi e/o concludere la discussione dell'argomento avviato.

[1] Quaderno Bricks 1/2012 "Ambienti Moodle a integrazione della didattica in presenza" - articolo "Open Moodle" di E. Zibordi [2] Giovanni Marconato "Usare Moodle" ed. Guaraldi – 2011

# **2. La chat**

### **Definizione**

E' un luogo comunicativo virtuale, una forma di comunicazione sincrona, tra due o più utenti attraverso una rete di computer, permette ai partecipanti di avere una discussione in tempo reale attraverso il web.

E' un'attività di Moodle che permette al docente/tutor di aprire una o più discussioni all'interno di un corso. E' un ambiente adatto alla comunicazione informale.

Esempi / Suggerimenti

La chat può essere utile:

- In generale per favorire una comunicazione informale tra i partecipanti, generalmente non moderata [1].

- Per negoziare piani di lavoro nella fase preparatoria [2].

- Per potenziare l'apprendimento della lingua [3].

- Per scambiare informazioni brevi nel contesto dell'esecuzione di una attività, per risolvere un problema con una certa urgenza.

#### **Indicazioni operative**

La maschera di impostazione della chat comprende quattro istruzioni principali:

La prima istruzione, detta **Generale**, apre i campi:

- NOME DELLA CHAT: campo obbligatorio.

- DESCRIZIONE: altro campo obbligatorio in cui si può scrivere una introduzione e si possono impartire istruzioni pratiche e di netiquette. Mettendo il segno di spunta nel sottocampo "Visualizza descrizione…" i partecipanti vedranno anche la descrizione della chat (e non solo il nome) sulla home page del corso.

La seconda istruzione: **Sessioni chat**, permette di programmare (se lo si desidera) le sessioni chat, di fissare il periodo di tempo nel quale le registrazioni delle sessioni saranno disponibili (per sempre o per un periodo limitato) e, soprattutto, di decidere se i partecipanti possono rivedere o meno le sessioni chat svolte.

La terza istruzione riguarda le **Impostazioni comuni**. Questa istruzione permette di stabilire se la chat è visibile ai partecipanti e il tipo di partecipazione che si vuole, ossia:

- a) SENZA GRUPPI (ogni partecipante interviene a titolo individuale),
- b) GRUPPI SEPARATI (ciascuno interviene nella stanza di chat del proprio gruppo e non può vedere il lavoro degli altri gruppi),
- c) GRUPPI VISIBILI (ciascun partecipante interviene nella stanza di chat del proprio gruppo e vede il lavoro degli altri gruppi ma non può intervenire nelle loro discussioni).

La quarta istruzione riguarda le **Condizioni per l'accesso**. Questa istruzione permette di stabilire:

- a) L'intervallo di tempo nel quale la stanza di chat sarà disponibile (se non si abilita questo comando la stanza di chat sarà disponibile in permanenza.
- b) Se e come la partecipazione è condizionata dalla valutazione ottenuta in altre attività, bisogna decidere quale attività è condizionante e quale è il punteggio minimo (e, se si vuole, anche quale è il massimo) consentito per partecipare.
- c) Se e come la partecipazione è condizionata da caratteristiche dell'utente, scritte in uno o più campi del suo profilo (per es. se ad una data stanza di chat possono accedere solo utenti di una certa età, di una certa area, di una certa organizzazione ecc.).
- d) Se gli utenti che non possono accedere alla chat possono comunque visualizzare titolo e condizioni di accesso (diversamente la chat sarà completamente nascosta per questi partecipanti).

### **Punti di attenzione per il tutor/docente**

- se la chat viene utilizzata per discussioni mirate a prendere una decisione, è necessario fissare un appuntamento e presidiare la discussione;
- se la chat viene utilizzata per la comunicazione informale tra i partecipanti va lasciata sempre aperta.

[1] Quaderno Bricks 1/2012 "Ambienti Moodle a integrazione della didattica in presenza" - articolo "Moodle e il web 2.0 nel curricolo della scuola secondaria di secondo grado: un'esperienza" di E. Spadavecchia

[2] Quaderno Bricks 1/2012 "Ambienti Moodle a integrazione della didattica in presenza" - articolo "Open Moodle" di E. Zibordi

[3] Giovanni Marconato "Usare Moodle" ed. Guaraldi – 2011

# **3. Il compito**

### **Definizione**

Il compito è lo strumento con cui il docente può assegnare agli studenti un'attività in cui si richiede di preparare dei contenuti (es. file di testo, presentazioni, grafici, elaborati di altra natura, ecc.) e di metterli poi a disposizione del docente.

Il compito può essere:

- a) individuale
- b) di gruppo (cooperativo o collaborativo):
- cooperativo, assegnando a ogni gruppo la realizzazione di una attività e assegnando a ciascun componente del gruppo la realizzazione di una parte del lavoro;
- collaborativo gli studenti devono realizzare un lavoro comune svolgendo insieme l'attività.

Tipici compiti sono: progetti, relazioni, report, componimenti, saggi, ecc.

I compiti hanno sempre un feedback da parte del docente/tutor e possono essere oggetto di valutazione da parte del docente (giudizio di tipo descrittivo o punteggio).

Anche se il compito è di gruppo, feedback e valutazione sono individuali.

#### **Tipologie**

Il compito ha tre componenti che possono essere abilitate o disabilitate, modificando, in questo modo, la complessità del compito stesso.

**Testo on line:** consiste nella consegna di un elaborato scritto utilizzando l'editor HTML fornito da Moodle. Il docente può valutare il compito, aggiungere commenti in linea ed eventualmente modificare l'elaborato. Il tutor/docente decide fino a quando lo studente può sostituire il testo del compito.

**Consegna file:** consiste nel consegnare un elaborato (utilizzando uno o più file, la scelta è del tutor o docente) che viene valutato al termine del compito. Il docente/tutor decide fino a quando lo studente può sostituire i file che compongono il compito.

**Commenti alle consegne**: se questa funzionalità è abilitata si permette allo studente di scrivere note esplicative per il docente (per esempio indicazioni sull'ordine dei file, su quale è il principale e come sono collegati ecc.)

Il docente/tutor può "comporre" compiti diversi mescolando le tre componenti succitate. Ovviamente la componente Commenti alle consegne è strettamente funzionale alle altre due (in particolare la Consegna file). Ci possono essere compiti molto semplici, che prevedono la sola redazione di un testo on line, oppure la consegna di un singolo file, ma anche compiti complessi che richiedono la redazione di un testo, la consegna di diversi file e la redazione di commenti.

## **Indicazioni operative**

La maschera di impostazione del compito comprende dieci istruzioni principali:

La prima istruzione, detta **Generale**, apre i campi:

- TITOLO DEL COMPITO: campo.

- DESCRIZIONE: altro campo obbligatorio in cui si scrive una introduzione generale AL COMPITO e si impartiscono istruzioni pratiche ed, eventualmente, di netiquette. Mettendo il segno di spunta nel sottocampo "Visualizza descrizione…" i partecipanti vedranno anche la descrizione del compito (e non solo il titolo) sulla home page del corso.

La seconda istruzione è **Disponibilità**: abilitando questa funzione si possono impostare:

- a) La data di inizio del compito (prima della quale non si possono fare consegne).
- b) La data di conclusione del compito, oltre la quale le consegne saranno considerate "in ritardo".
- c) La data limite, oltre la quale non saranno possibili ulteriori consegne o modifiche.

Mettendo il segno di spunta nel sottocampo "Visualizza descrizione…" i partecipanti vedranno la descrizione del compito prima della data di inizio.

La terza istruzione è **Tipi di consegne**, permette di stabilire se le consegne consistono in: testo on line e/o file allegati, inoltre se sono permessi o meno i commenti alla consegna. Inoltre si decide il numero massimo di file che si possono allegare e la loro dimensione massima.

La quarta istruzione riguarda i **Tipi di feedback** che si vogliono rilasciare, possono essere:

- a) Commenti verbali abbinati al compito.
- b) Fogli di valutazione consegnati offline dal tutor/docente.
- c) File di commento caricati dal tutor/docente: possono essere i compiti stessi commentati, oppure file di commento testuali o sonori.

La quinta istruzione riguarda le **Impostazioni di consegna**. Si decide quali saranno le modalità e le condizioni di consegna dei compiti:

- a) Il pulsante consegna, se abilitato lo studente dovrà cliccarlo per segnalare la consegna definitiva e non più modificabile (se non dal tutor/docente).
- b) Obbligo di accettare la dichiarazione sulla consegna: se attivo lo studente dobrà sottoscrivere una dichiarazione di autenticità del proprio compito.
- c) Riapertura del tentativo: il tutor/docente può consentire la riapertura del compito dopo la consegna in due modi: manuale (attuato dal tutor medesimo), automatico (vincolato al raggiungimento di un punteggio minimo, lo studente ripeterà il compito finché non raggiunge questo minimo.

Con la sesta istruzione, **Impostazioni consegna di gruppo**, si decide se il compito è individuale o di gruppo.

La settima istruzione, **Notifiche**, permette di decidere se il tutor/docente sarà avvertito di ogni consegna avvenuta.

L'ottava instruzione è sulla **Valutazione**. Se si decide che il compito sarà valutato, si potranno impostare:

- a) La scala di valutazione, qualitativa o quantitativa.
- b) Il metodo di valutazione, ossia:
	- b.1. Valutazione semplice diretta: consiste nell'applicazione della scala che si è precedentemente impostata.
	- b.2. Valutazione guidata: si definisce una guida che, per ogni criterio di valutazione adottato, spiega allo studente in cosa consiste la prestazione attesa e spiega al valutatore come applicare il criterio medesimo.
	- b.3. Rubric: si definiscono i criteri di valutazione, il loro peso in relazione al punteggio finale, la corrispondenza biunivoca fra livello della prestazione e grado di soddisfacimento del criterio fissato.
- c) Valutazione cieca: il valutatore ignora l'identità dello studente.

La nona istruzione riguarda le **Impostazioni comuni**. Questa istruzione permette di stabilire se il compito è visibile ai partecipanti e il tipo di partecipazione che si vuole, ossia individuale o per gruppi.

La decima istruzione riguarda le **Condizioni per l'accesso**. Questa istruzione permette di stabilire:

- a) L'intervallo di tempo nel quale il compito è disponibile, se è stata usata la seconda istruzione (Disponibilità) quest'ultima scelta è poco rilevante.
- b) Se e come la partecipazione è condizionata dalla valutazione ottenuta in altre attività, bisogna decidere quale attività è condizionante e quale è il punteggio minimo (e, se si vuole, anche quale è il massimo) consentito per partecipare..
- c) Se e come la partecipazione è condizionata da caratteristiche dell'utente, scritte in uno o più campi del suo profilo (per es. se un dato compito può essere svolto solo da utenti di una certa età, di auna certa area, di una certa organizzazione ecc.).
- d) Se gli utenti che non possono accedere al compito possono comunque visualizzare titolo e condizioni di accesso (diversamente il compito sarà completamente nascosto per questi partecipanti).

#### **Punti di attenzione per il tutor/docente**

- 1. curare particolarmente la fase di progettazione dell'attività, scegliendo la tipologia di compito principalmente in base all'obiettivo formativo specifico da perseguire;
- 2. predisporre un "vademecum" alla redazione del compito ad uso degli studenti contenente informazioni chiare e precise;
- 3. fornire indicazioni chiare circa le modalità di valutazione;
- 4. fase di erogazione: monitorare le tempistiche di consegna dei compiti; effettuare sollecito ai partecipanti prima delle varie scadenze.

## **4. Il wiki**

#### **Definizione**

Il wiki è uno strumento che permette ad un gruppo di persone di scrivere assieme un testo cioè permette di intervenire su un testo in momenti successivi integrando e modificando anche il testo scritto da altri, mantiene la traccia delle modifiche effettuate ed è possibile tornare al testo originale. Si lavora integrando e aggiungendo alle parti già scritte, ma anche sostituendo, cancellando, ri-scrivendo quello che è già scritto. E' possibile anche caricare file e aggiungere link. E' lo strumento più adatto per promuovere un'attività collaborativa all'interno di un gruppo.

#### A cosa serve

E' utile per costruire insieme il testo scritto di una relazione, per la consegna di un compito, per la consegna di una ricerca ed è efficace quando è necessario favorire un confronto tra i membri del gruppo. Serve a condividere, scambiare, ottimizzare la conoscenza tra i membri del gruppo in modo collaborativo. Rappresenta lo strumento che coniuga nel modo migliore la dimensione individuale con quella collettiva.

#### **Tipologie**

Ci sono due tipi di wiki: Wiki collaborativo, Wiki individuale. Inoltre, come per ogni altra attività, anche il wiki supporta le modalità di gruppo di Moodle: "Nessun Gruppo", "Gruppi Separati" e "Gruppi Visibili". In base a questo ci sono perciò sei possibilità:

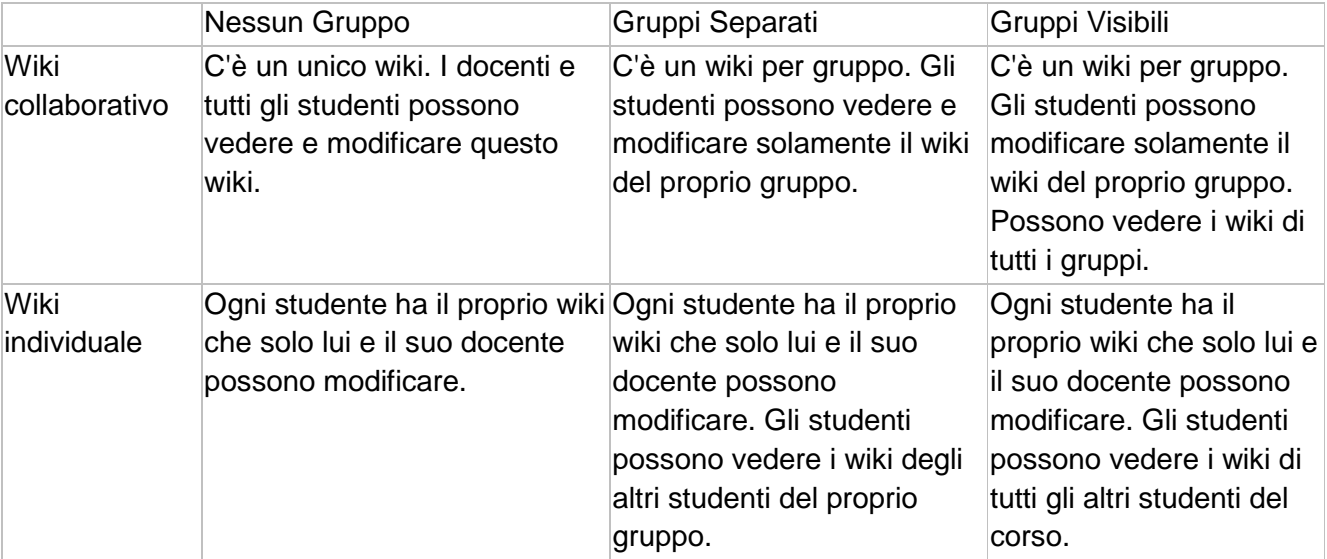

Se la modalità di gruppo non è stata forzata dalle impostazioni del corso, essa può essere impostata tramite l'opzione 'Modalità gruppo', oppure, dopo che il wiki è stato creato, con le icone dei gruppi sulla home page del corso. I docenti possono sempre modificare tutti i wiki del corso.

## **Indicazioni operative**

La maschera di impostazione del wiki comprende quattro istruzioni principali:

La prima istruzione, detta **Generale**, apre i campi:

- TITOLO WIKI: campo obbligatorio.

- DESCRIZIONE: altro campo obbligatorio in cui si può scrivere una introduzione e si possono impartire istruzioni pratiche e di netiquette. Mettendo il segno di spunta nel sottocampo "Visualizza descrizione…" i partecipanti vedranno anche la descrizione del wiki (e non solo il titolo) sulla home page del corso.

- MODALITA' WIKI: si decide se il wiki sarà collaborativo o individuale, ossia se tutti i partecipanti (o tutti gli appartenenti ad un certo gruppo) potranno modificare la pagina condivisa oppure se ogni partecipante avrà un proprio wiki.

- TITOLO PAGINA INIZIALE: se si vuole si può attribuire un titolo specifico alla pagina iniziale del wiki, diversamente il titolo sarà il medesimo del wiki (e sarà immodificabile).

La seconda istruzione: **Formato**, permette di impostare, se si vuole, un formato diverso dal comune formato HTML.

La terza istruzione riguarda le **Impostazioni comuni**. Questa istruzione permette di stabilire se il wiki è visibile ai partecipanti e il tipo di partecipazione che si vuole, ossia:

- a) SENZA GRUPPI (tutti i partecipanti scrivono sulla propria pagina o sulla stessa pagina, a seconda che il wiki sia individuale o collaborativo),
- b) GRUPPI SEPARATI (ciascuno scrive nella pagina del proprio proprio gruppo oppure nella propria e, in ogni caso, non può vedere il lavoro degli altri gruppi),
- c) GRUPPI VISIBILI (ciascun nella pagina del proprio proprio gruppo oppure nella propria, vede il lavoro degli altri gruppi ma non può scrivere nella loro pagina).

La quarta istruzione riguarda le **Condizioni per l'accesso**. Questa istruzione permette di stabilire:

- a) L'intervallo di tempo nel quale la pagina wiki sarà disponibile (se non si abilita questo comando la pagina wiki sarà disponibile in permanenza.
- b) Se e come la partecipazione è condizionata dalla valutazione ottenuta in altre attività, bisogna decidere quale attività è condizionante e quale è il punteggio minimo (e, se si vuole, anche quale è il massimo) consentito per partecipare.
- c) Se e come la partecipazione è condizionata da caratteristiche dell'utente, scritte in uno o più campi del suo profilo (per es. se ad un dato wiki possono partecipare solo utenti di una certa età, di una certa area, di una certa organizzazione ecc.).
- d) Se gli utenti che non possono accedere wiki possono comunque visualizzare titolo e condizioni di accesso (diversamente il wiki sarà completamente nascosto per questi partecipanti).

Come si usa il wiki, alcuni accorgimenti fondamentali

- Non c'è nulla che possa distinguere testo di chi scrive da quello degli altri, quindi è importante firmare quello che si scrive.
- Tutti hanno gli stessi diritti di editing, quindi chiunque può cancellare il contributo di altri.
- Il testo viene scritto e salvato.
- Successivamente, un'altra persona può fare qualche aggiunta o correzione scegliendo 'Modifica' e apportando le modifiche alla pagina.
- Dopo averla salvata, la nuova versione sarà disponibile per tutti.
- Tutte le modifiche vengono registrate in uno storico, accessibile alla scheda "storico": ogni pagina può essere presente in più versioni.

E' possibile aggiungere una nuova pagina all'interno di una pagina esistente tramite:

- Camel Case: consiste nello scrivere più parole, collegate insieme senza spazi, separate dalle iniziali maiuscole, ad es PrimaPagina, oppure: PaginadiProva. Le lettere maiuscole e minuscole appaiono come le gobbe di un cammello.
- Racchiudendo il testo tra parentesi quadre es. [Nuova Pagina]
- Cliccando sul ? sarà generata un nuova pagina. Questa pagina sarà vuota, conterrà solamente il link per ritornare alla pagina di origine. (Dalle "note" pubblicate all'interno del corso CACP)

E' inoltre possibile collegare pagine esistenti:

- Un collegamento viene creato con una WikiWord. Questa deve essere una parola con almeno due Maiuscole. Se una pagina con lo stesso nome esiste già, verrà collegata automaticamente; in caso contrario, verrà indicata con un punto interrogativo a fianco.
- Cliccando su questo punto interrogativo, verrà aperta una nuova pagina vuota con lo stesso nome, pronta per essere editata.

#### **Punti di attenzione per il tutor/docente**

#### a) L'importanza di un e-tutor nell'utilizzo del wiki

Nell'utilizzo di un wiki è importante avere un tutor che segue il lavoro, lo sostiene e all'occorrenza stimola e coinvolge i partecipanti.

La figura del tutor è centrale, la sua funzione è quella di garantire il supporto:

- $\blacksquare$  tecnico
- pedagogico e intellettuale
- metodologico e organizzativo
- comunicativo e sociale

#### b) Attenzione alla complessità delle interazioni

Questo strumento, per la sua natura e la sua struttura, favorisce l'intreccio e la complessità delle interazioni tra le persone. La costruzione di un testo in modo cooperativo sottende attenzione, collaborazione, fiducia, rispetto ed infine capacità di sintesi.

#### c) Approccio sistemico

Prevede capacità di condividere, creare connessioni, interagendo in un contesto e intervenendo per trasformarlo. Rappresenta la sintesi tra la dimensione individuale e quella di gruppo.